## This feature is only available in Daminion Team Server version!

With this feature, you can selectively grant or deny individual users access to any of the Daminion catalogs, giving you precise control over how the catalog is used within your organization at the user level.

## **Grant or deny specific users the right to access a particular shared catalog**

Open the Daminion Server Administration Panel, click Administration, and then select Catalogs.

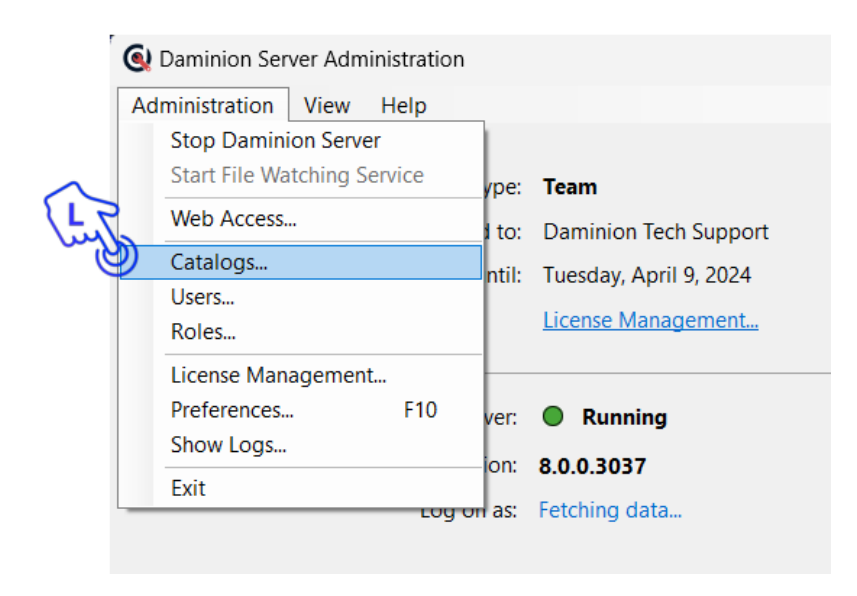

To lock or unlock a catalog for a particular user, double-click the catalog in the selection list.

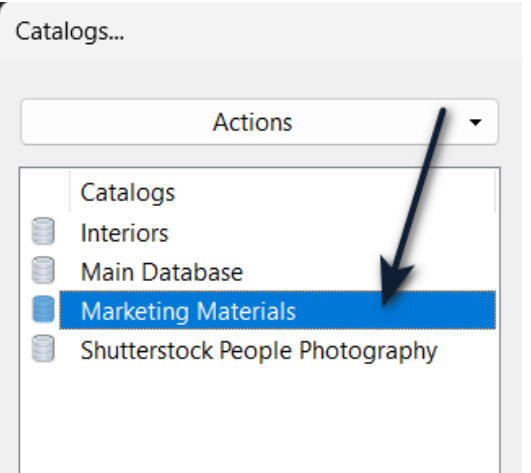

In the Catalog settings window, navigate to the Users tab. Select the user you want to grant or deny access, click 'Change user role for his catalog' and choose 'Deny Access' from the drop-down list

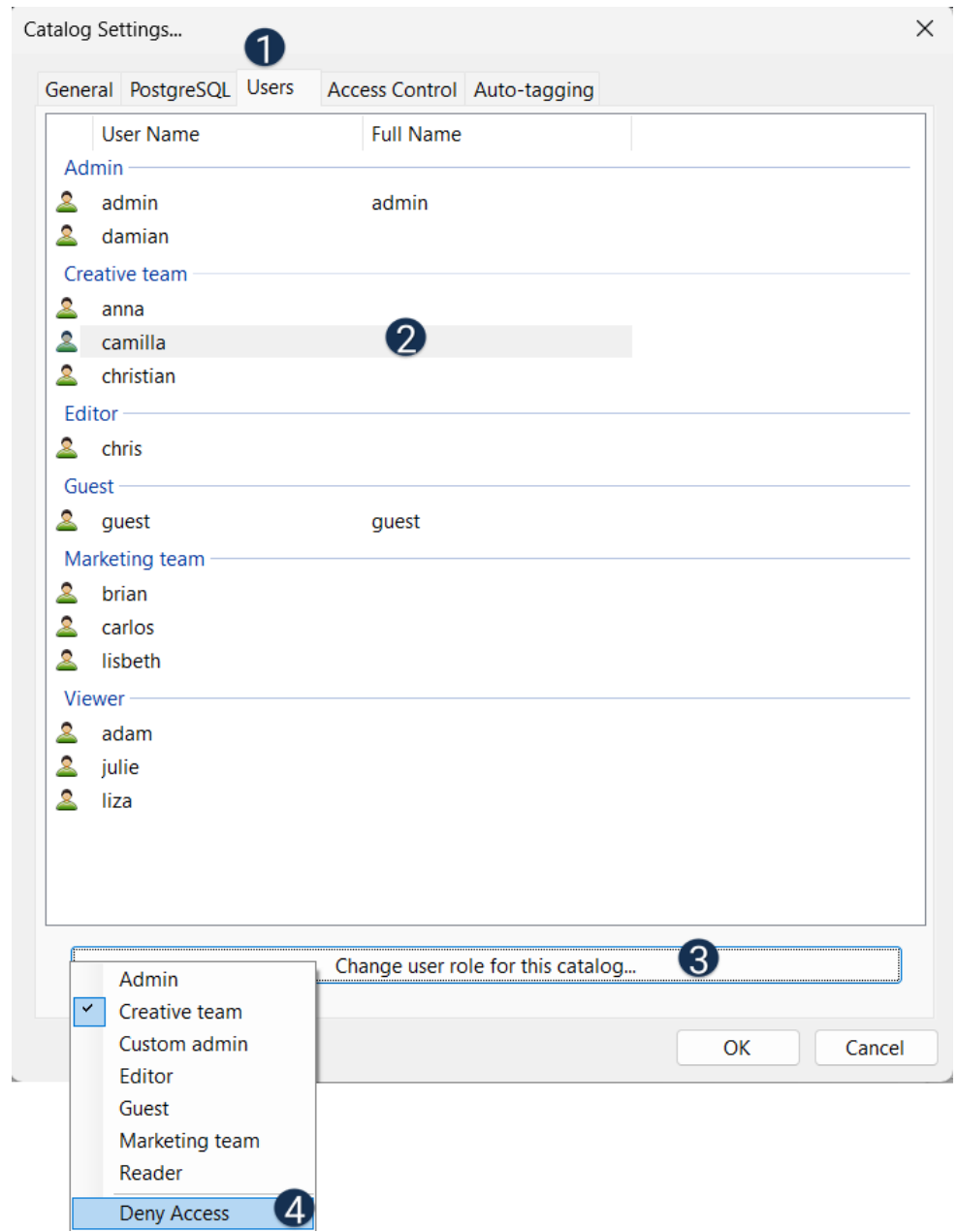

You can also modify the access permissions at the user level for each catalog at any time using the same method.